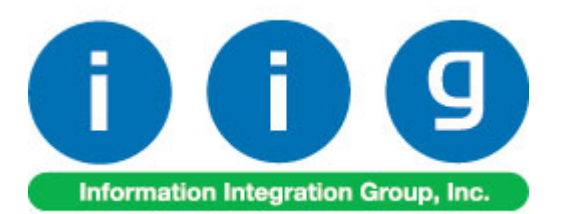

# **BOM Options Display For Sage 100 2017**

457 Palm Drive Glendale, CA 91202 818-956-3744 818-956-3746 [sales@iigservices.com](mailto:sales@iigservices.com)

[www.iigservices.com](http://www.iigservices.com/)

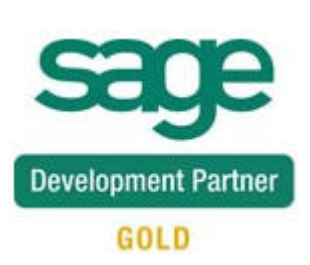

Information in this document is subject to change without notice. No part of this document may be reproduced or transmitted in any form or by any means, electronic or mechanical, for any purpose without the express written consent of Information Integration Group, Inc.

#### **TRADEMARKS**

*MS-DOS* and *Windows* are trademarks of Microsoft Corporation.

SAGE 100 (formerly Sage ERP MAS 90 and 200) is registered trademark of Sage Software, Inc.

All other product names and brand names are service marks, and/or trademarks or registered trademarks of their respective companies.

## **Table of Contents**

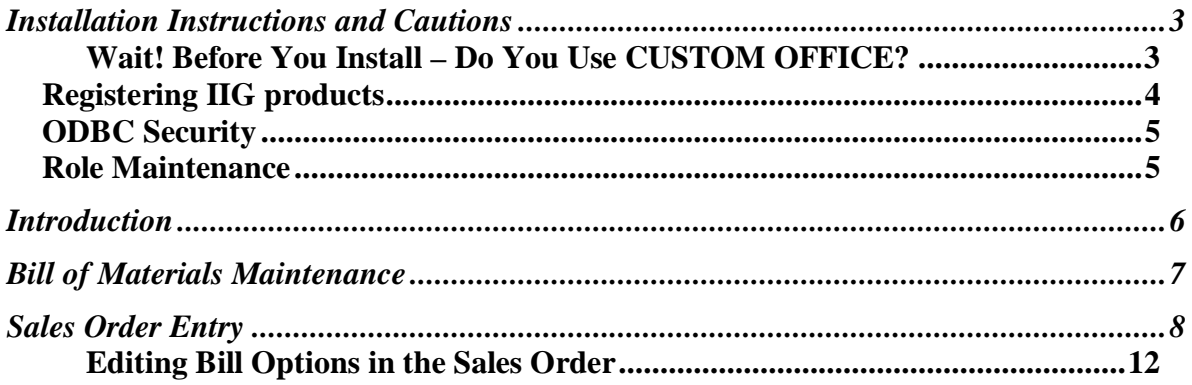

## <span id="page-3-0"></span>Installation Instructions and Cautions

*PLEASE NOTE: SAGE 100 must already be installed on your system before installing any IIG enhancement. If not already done, perform your SAGE 100 installation and setup now; then allow any updating to be accomplished automatically. Once SAGE 100 installation and file updating is complete, you may install your IIG enhancement product by following the procedure below.*

#### <span id="page-3-1"></span>*Wait! Before You Install – Do You Use CUSTOM OFFICE?*

*THIS IS AN IMPORTANT CAUTION: If you have Custom Office installed, and if you have modified any SAGE 100 screens, you must run Customizer Update after you do an enhancement installation.* 

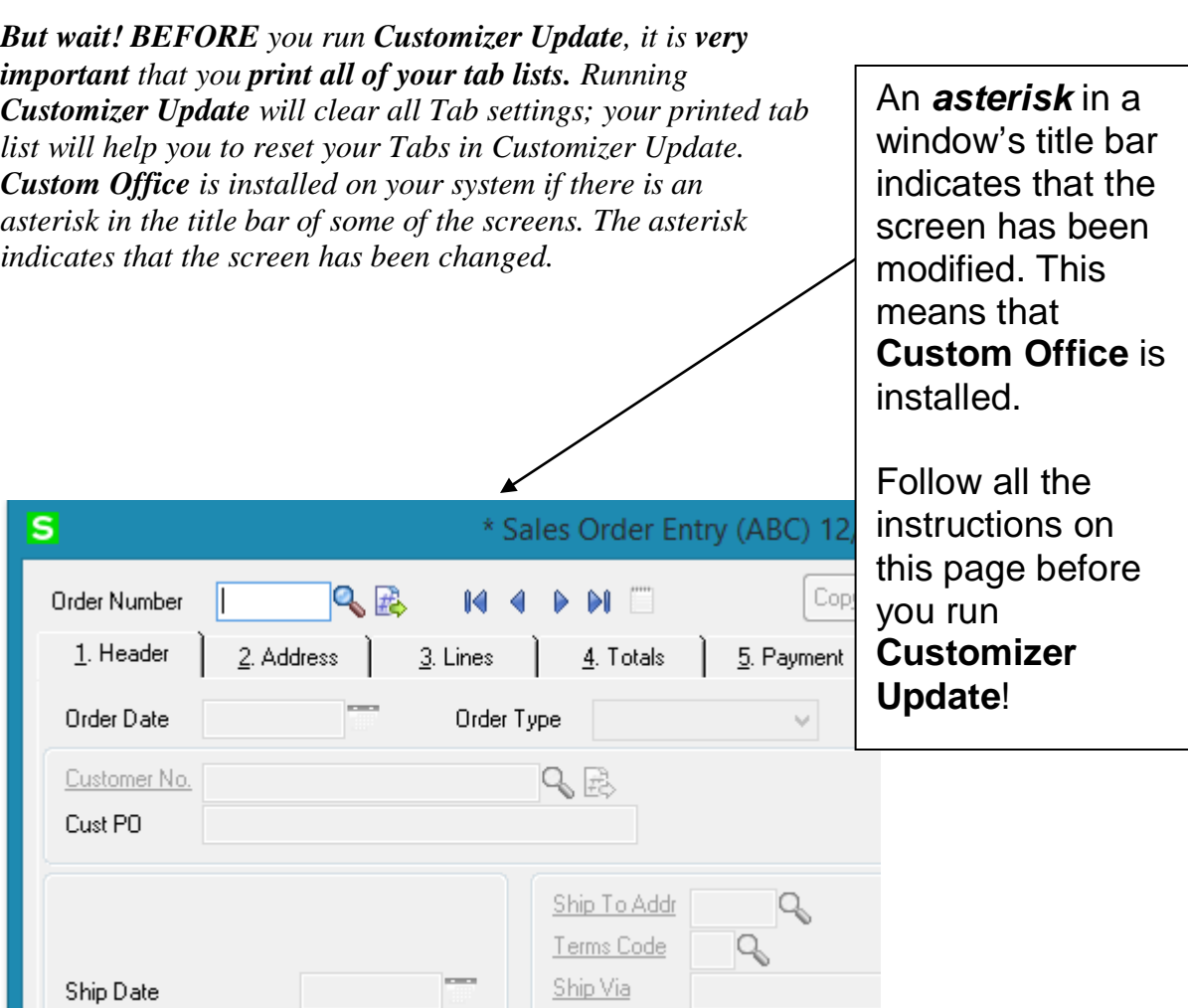

### <span id="page-4-0"></span>Registering IIG products

IIG Enhancement should be registered to be able to use it. If registration is not performed, the enhancement will work in a demo mode for a limited time period. The registration can be still done during the demo period.

Select the **IIG Product Registration** program under the **Library Master Setup** menu of the SAGE 100.

If this option is not listed under the Library Master Setup menu, go to the main menu, and select **Run** from the **File** menu. Type in SVIIGR and click **OK**.

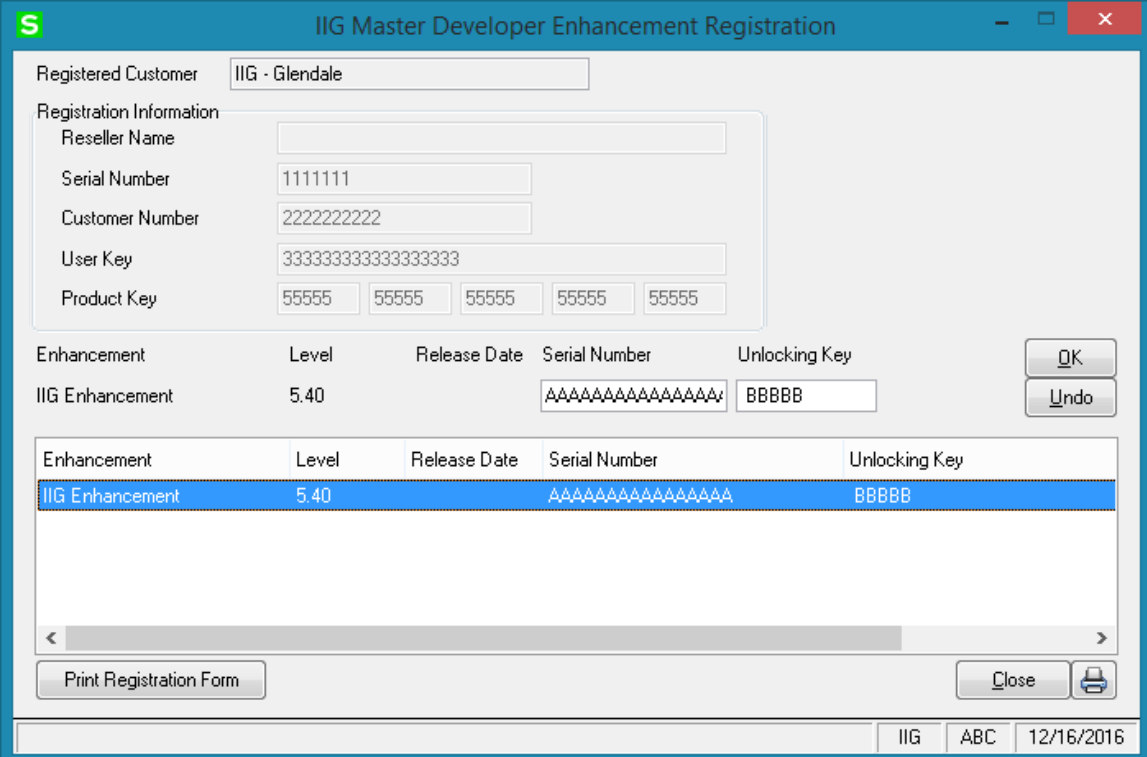

Enter **Serial Number** and **Unlocking Key** provided by IIG, and click **OK**.

If multiple IIG Enhancements are installed, Serial Numbers and Unlocking Keys should be entered for each enhancement. Use the **Print Registration Form** button to print IIG Registration Form.

### <span id="page-5-0"></span>ODBC Security

After installing an **IIG Enhancement**; it is **very important to verify** whether or not the **Enable ODBC Security within Role Maintenance** check box is selected in the **System Configuration** window of your system. If it is selected you must assign ODBC security permissions and allow access to custom data tables/fields for the Roles defined in your system.

ODBC Security Enable ODBC Security within Role Maintenance

#### <span id="page-5-1"></span>Role Maintenance

After installing an **IIG Enhancement**, permissions must be configured for newly created Tasks and Security Events.

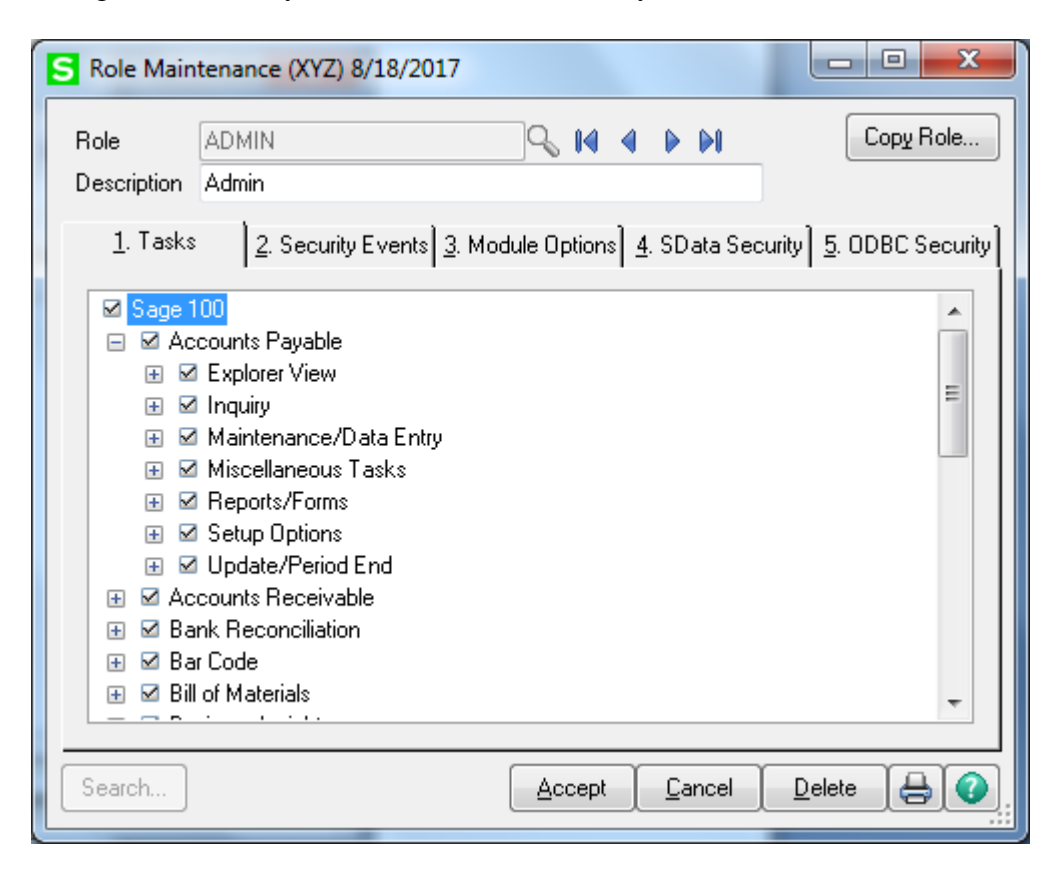

## <span id="page-6-0"></span>Introduction

The **BOM Options Display** enhancement enables user to view and edit Bill Options directly when entering a sales order.

Before starting to use the enhancement, please make sure that the **Use Option Bills** box is checked in the **Bill of Materials Options** under the **Bill of Materials Setup**  menu.

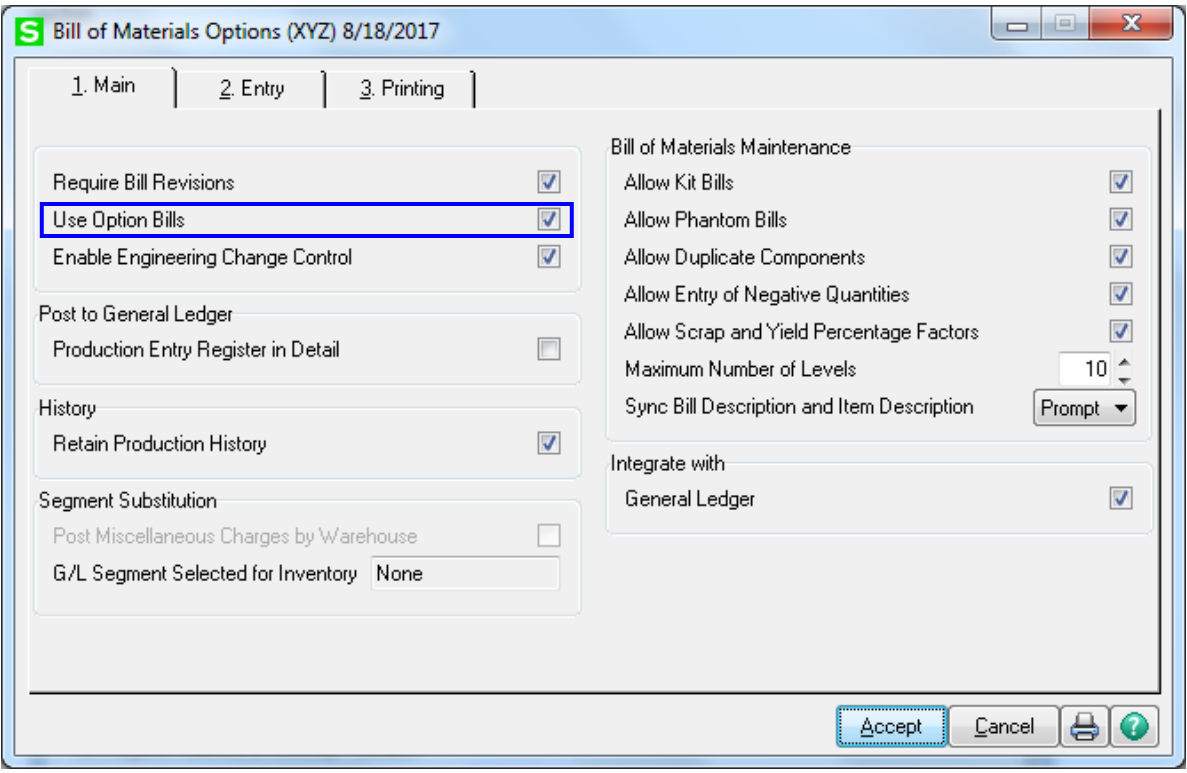

## <span id="page-7-0"></span>Bill of Materials Maintenance

Select the **Bill of Materials Maintenance** program from the **Bill of Materials Main** menu.

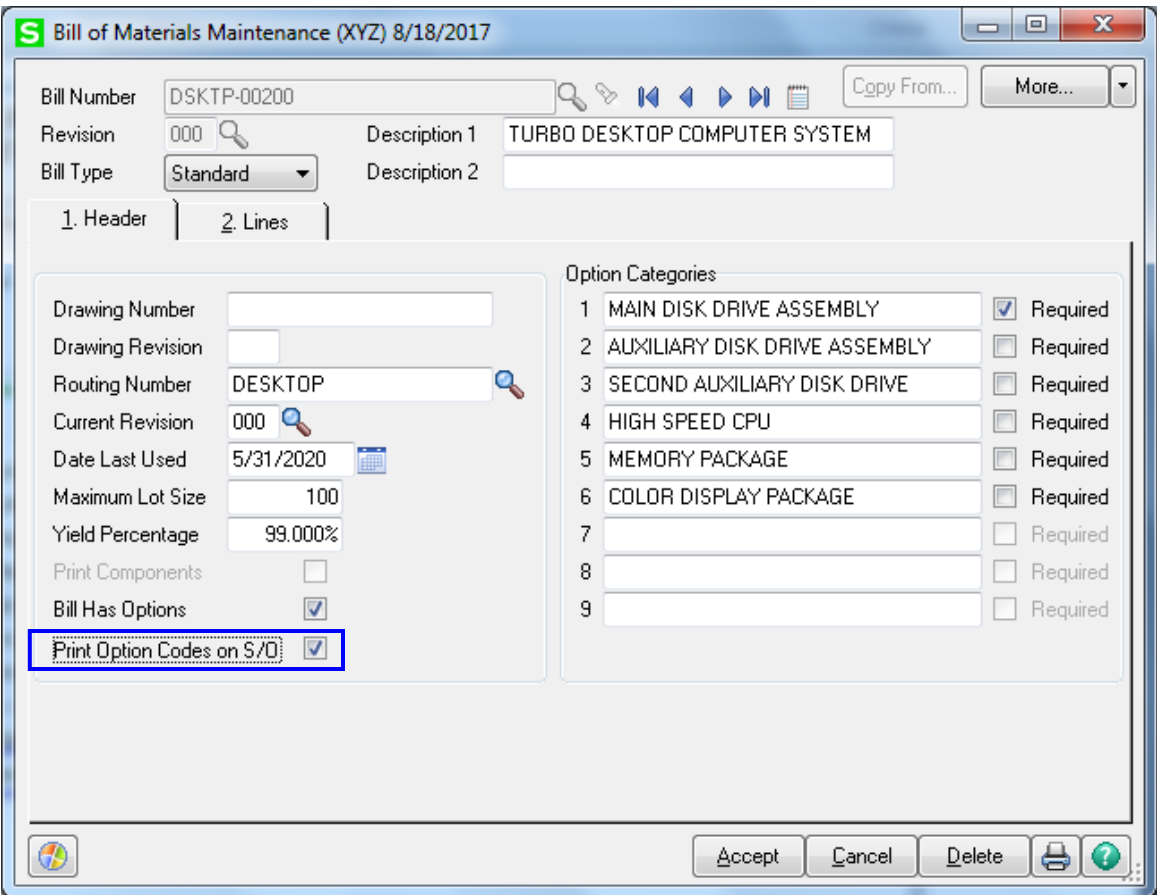

Enter a **Bill Number** or use the **Lookup** button to select a Kit.

Make sure the **Bill Has Options** box is checked.

Check the **Print Option Codes on S/O** box to load the Bill Options as comment lines while entering the Bill Item in the Sales Order lines.

## <span id="page-8-0"></span>Sales Order Entry

In the **Lines** tab of the **Sales Order Entry** program from the **Sales Order Main** menu, select a Bill Item from a Bill of Materials List.

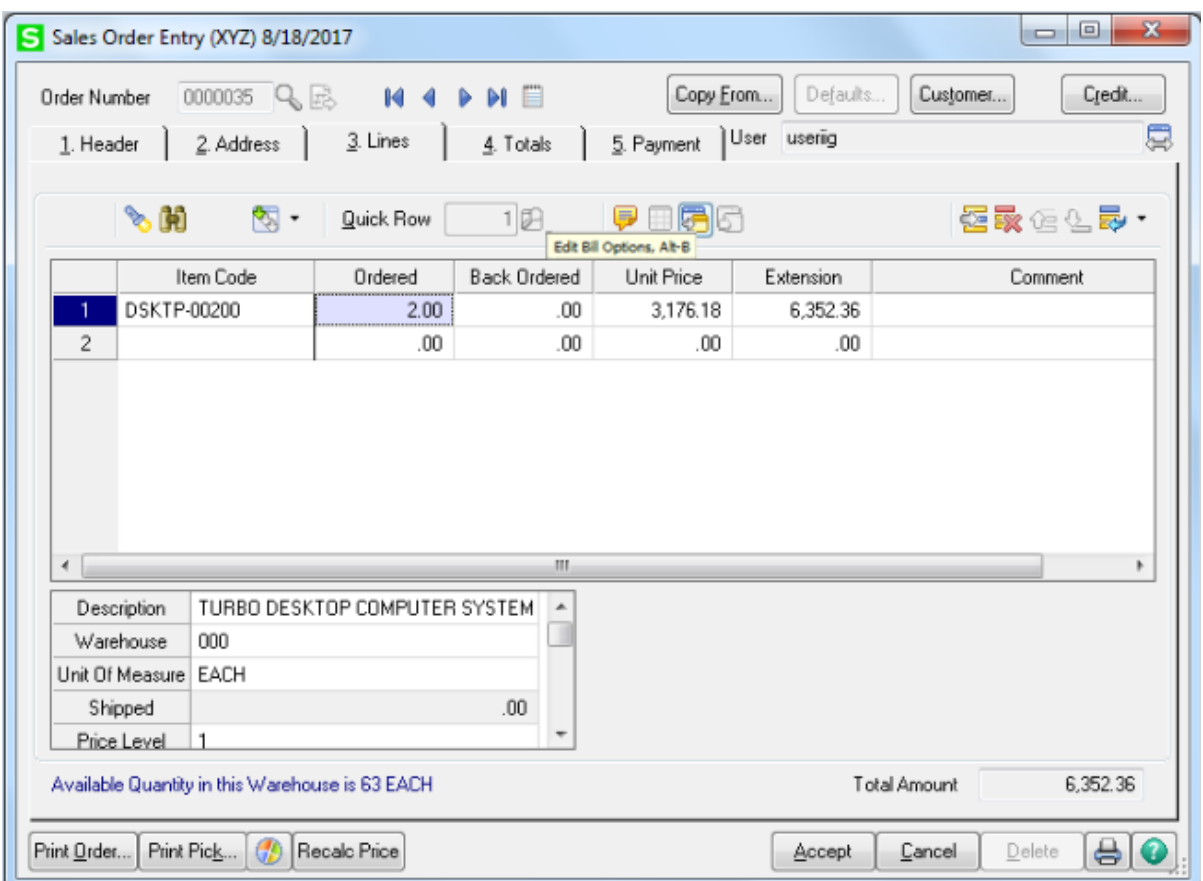

Enter the necessary information (Quantity Ordered, Warehouse and other) and Tab/Enter. The **Options Selection** screen is opened.

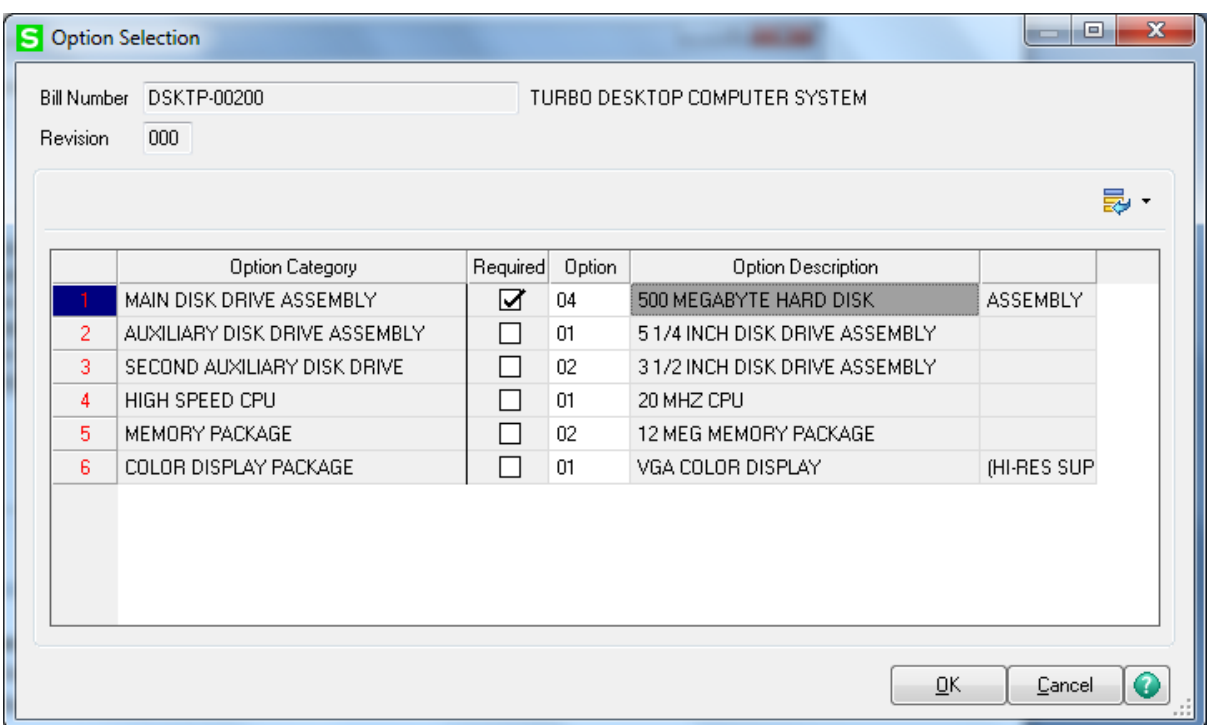

Select **Options** using corresponding **Lookup** buttons. Click **OK** to load the selected **Bill Number** along with its options into the order lines.

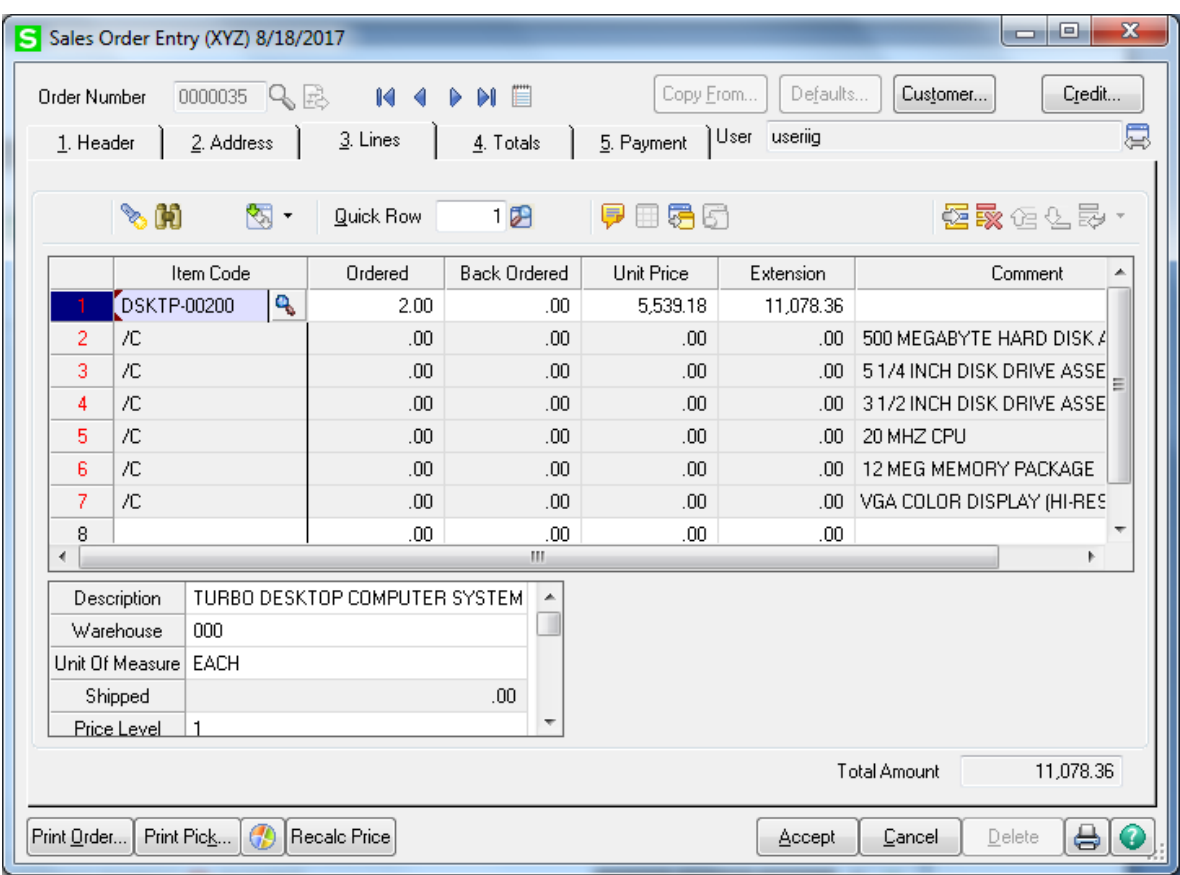

Options are loaded as comment lines, which cannot be edited and only descriptions of options are visible. When the order with such lines is invoiced, the lines are converted into standard Comments that can be edited.

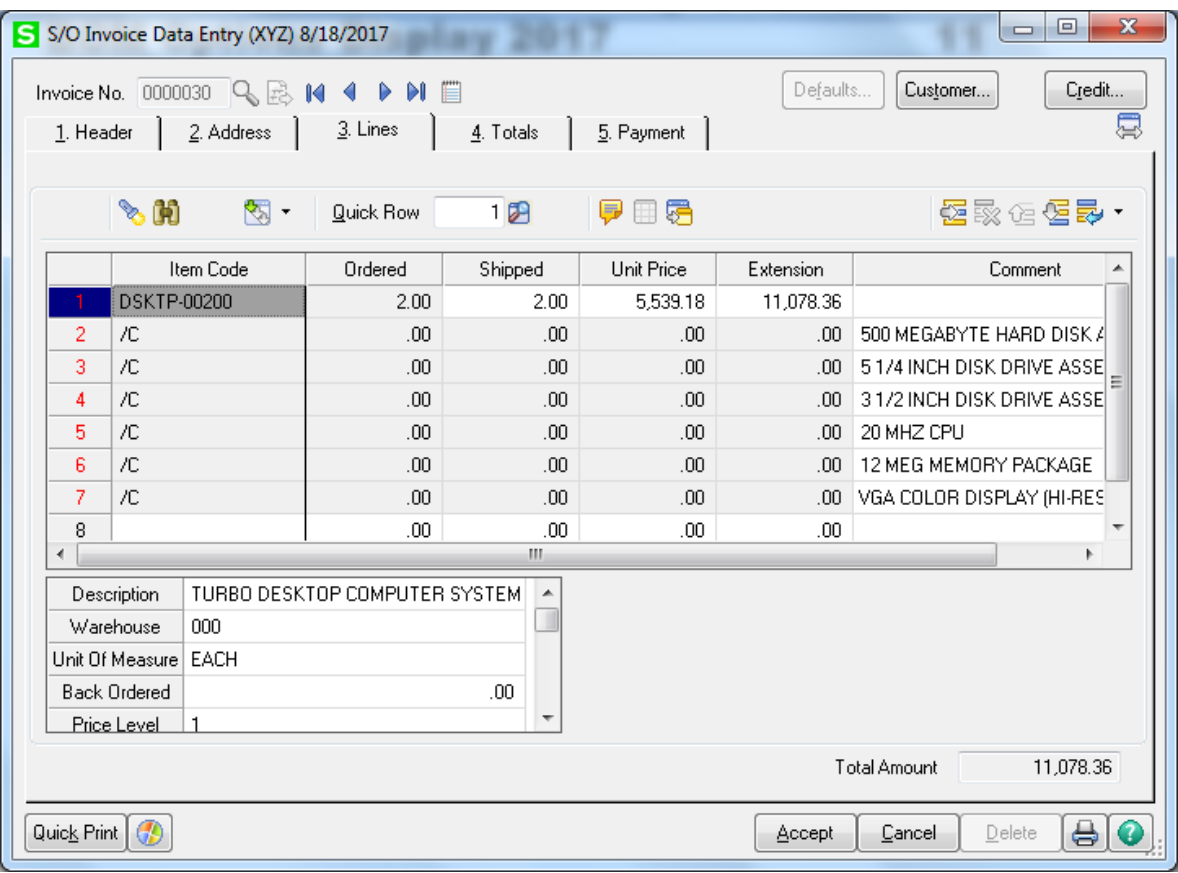

### <span id="page-12-0"></span>*Editing Bill Options in the Sales Order*

Select the Bill Item in the Sales Order.

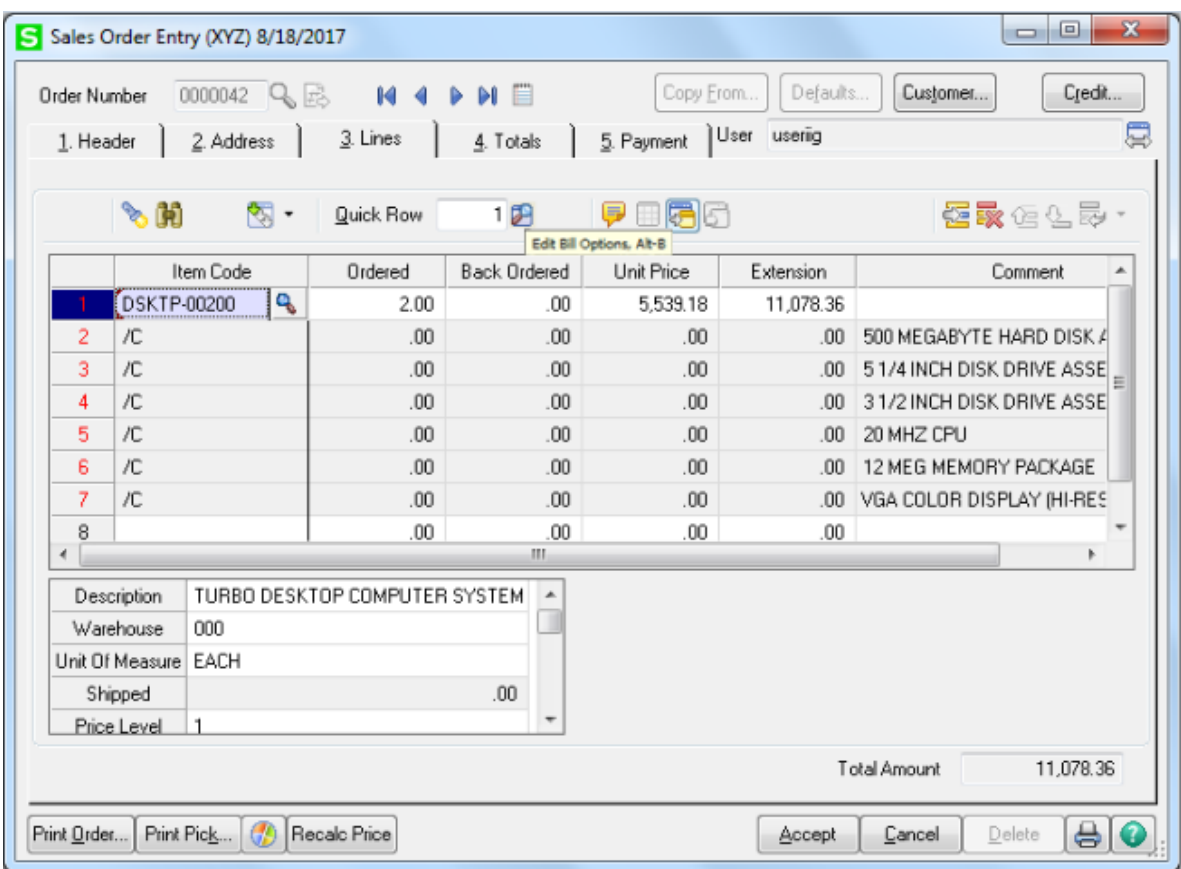

Click the **Edit Bill Options** button to open the **Options** 

**Selection** screen and edit the options. Here you can change your selections made previously.

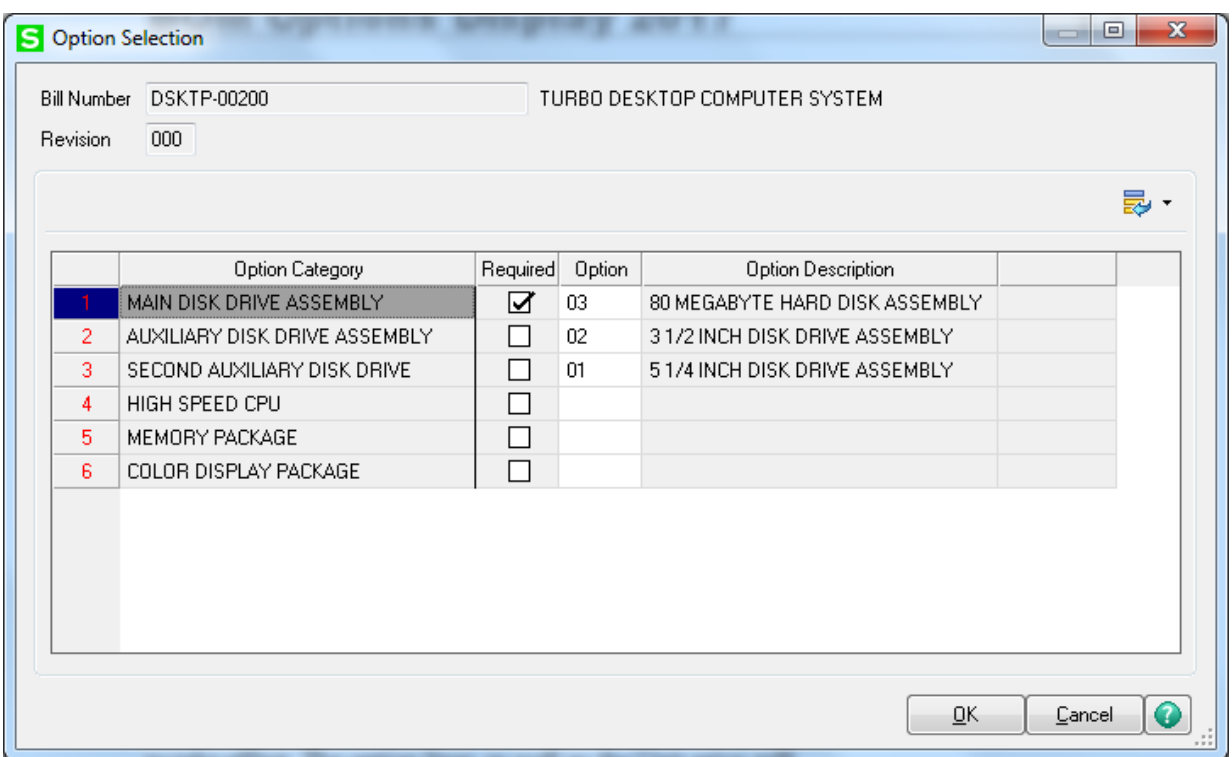

After clicking **OK** you are returned to **Sales Order Entry.**  Here you have to change the focus in the grid for changes to take effect. The option lines as well as the Unit price will be changed respectively.

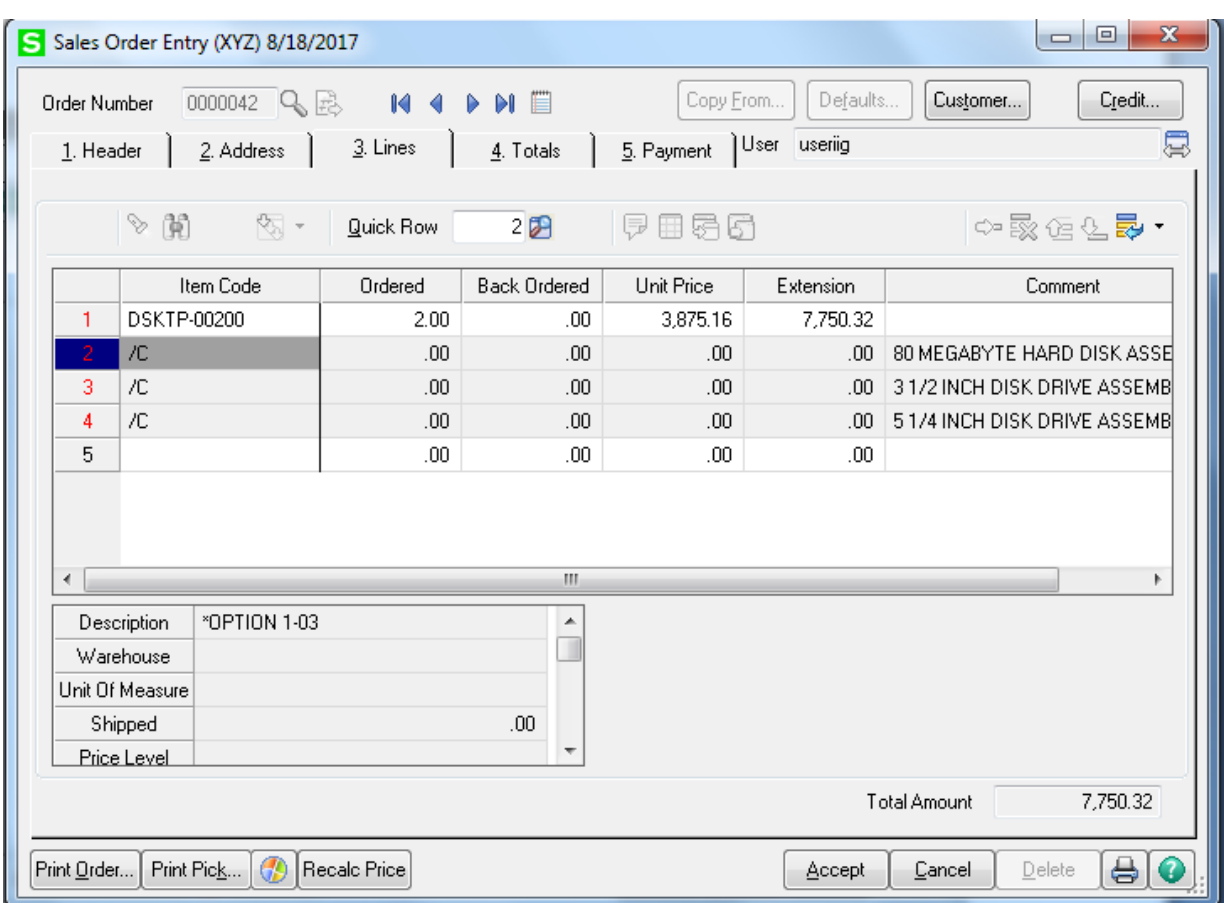

If you delete Options for the Categories checked as **Required,** a message like the following one will display the numbers of these categories:

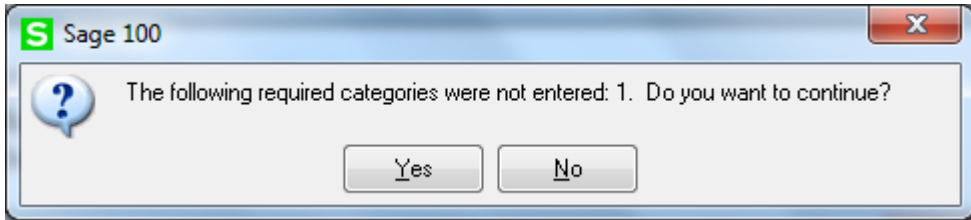